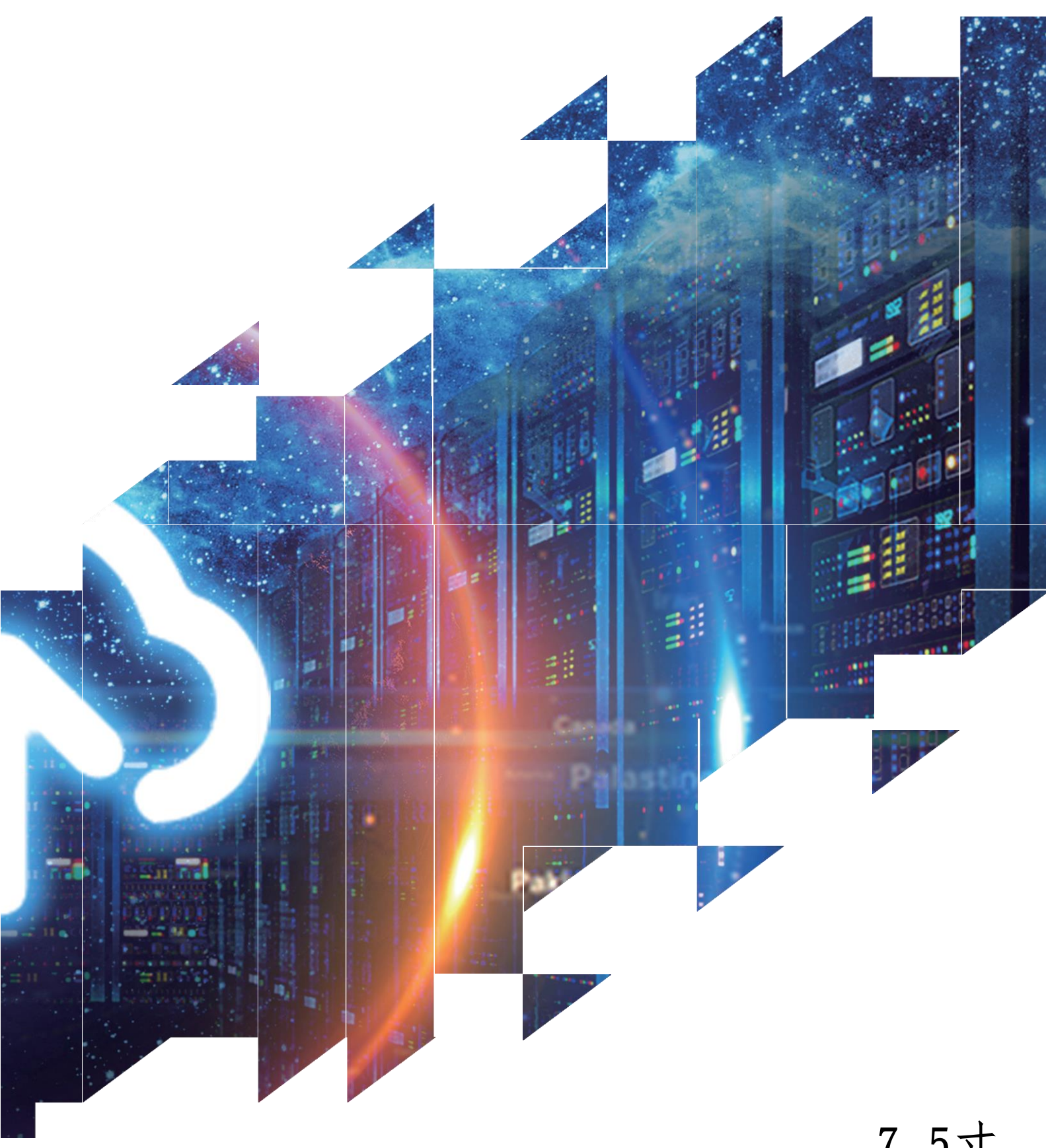

7.5寸 电子纸标签

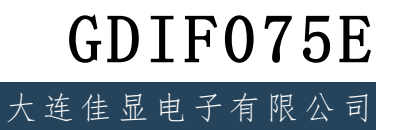

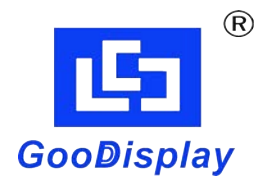

# 电子纸标签产品说明书

## (V2.0 版本)

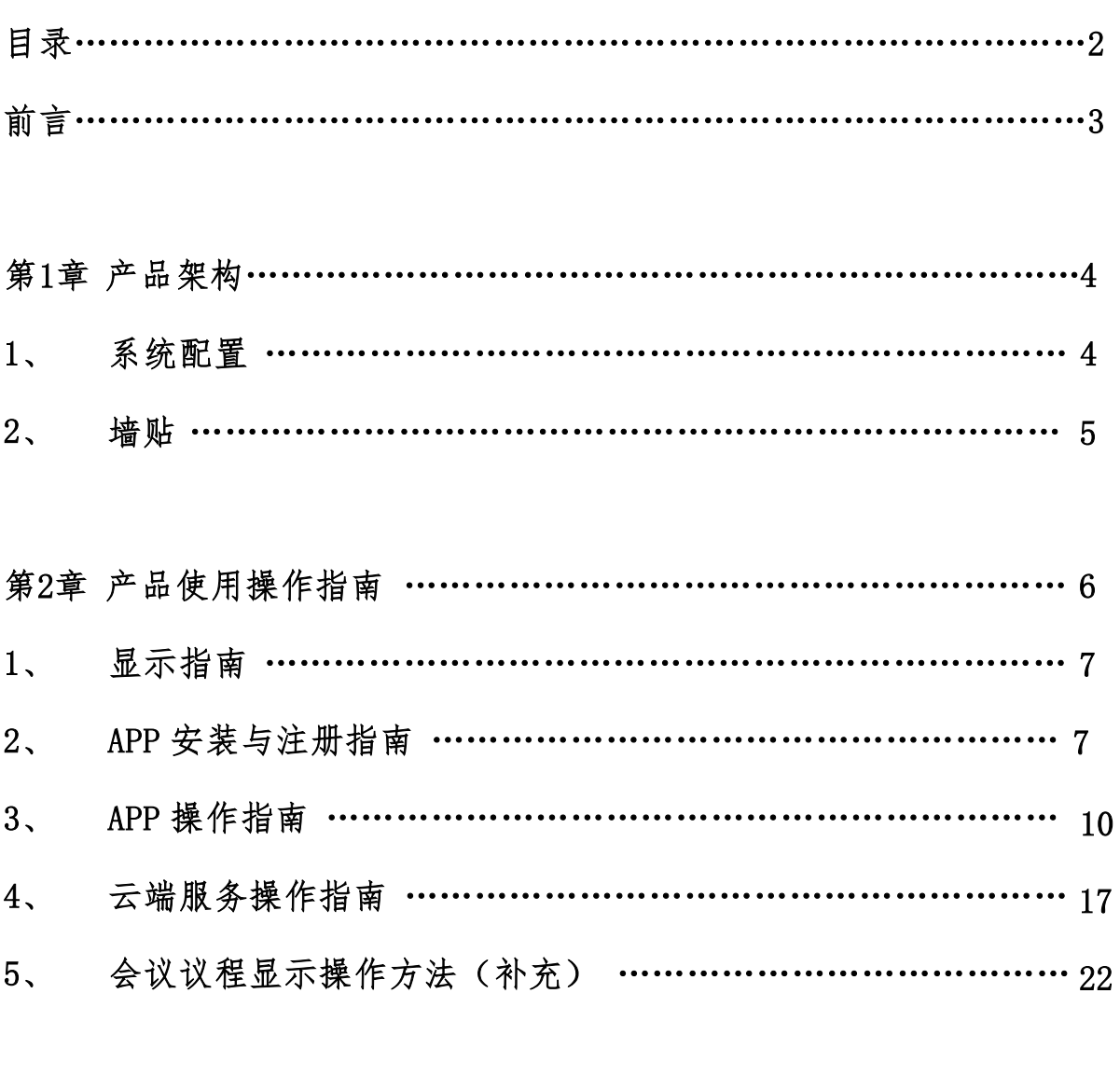

第3章 产品使用须知 [………………………………………………………](#page-24-0) 25

<span id="page-2-0"></span>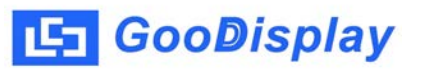

### 前 言

欢迎使用"如墨"电子纸标签(无线蓝牙型),此标签以电子墨水屏为显示面板,替代 传统的纸质标签和门牌,高科技感的外观设计,低功耗节能的显示方案,结合蓝牙网 络和手机 APP,为用户提供了更多的便捷。

电子纸标签具有环保,节能省电,操作便捷,实用范围广等特点。这套系统可以通 过上传 EXCEL 名单表到服务器,然后通过手机端 APP 在任何工作现场操作变更标签的内 容。分为双面屏和单面屏两种,双面屏适用于小型卖场的价格标签,工厂的信息提示 牌等,单面屏适用于会议室门牌、员工的座位牌等。

# 第 1 章 产品架构

### 一、 系统配置

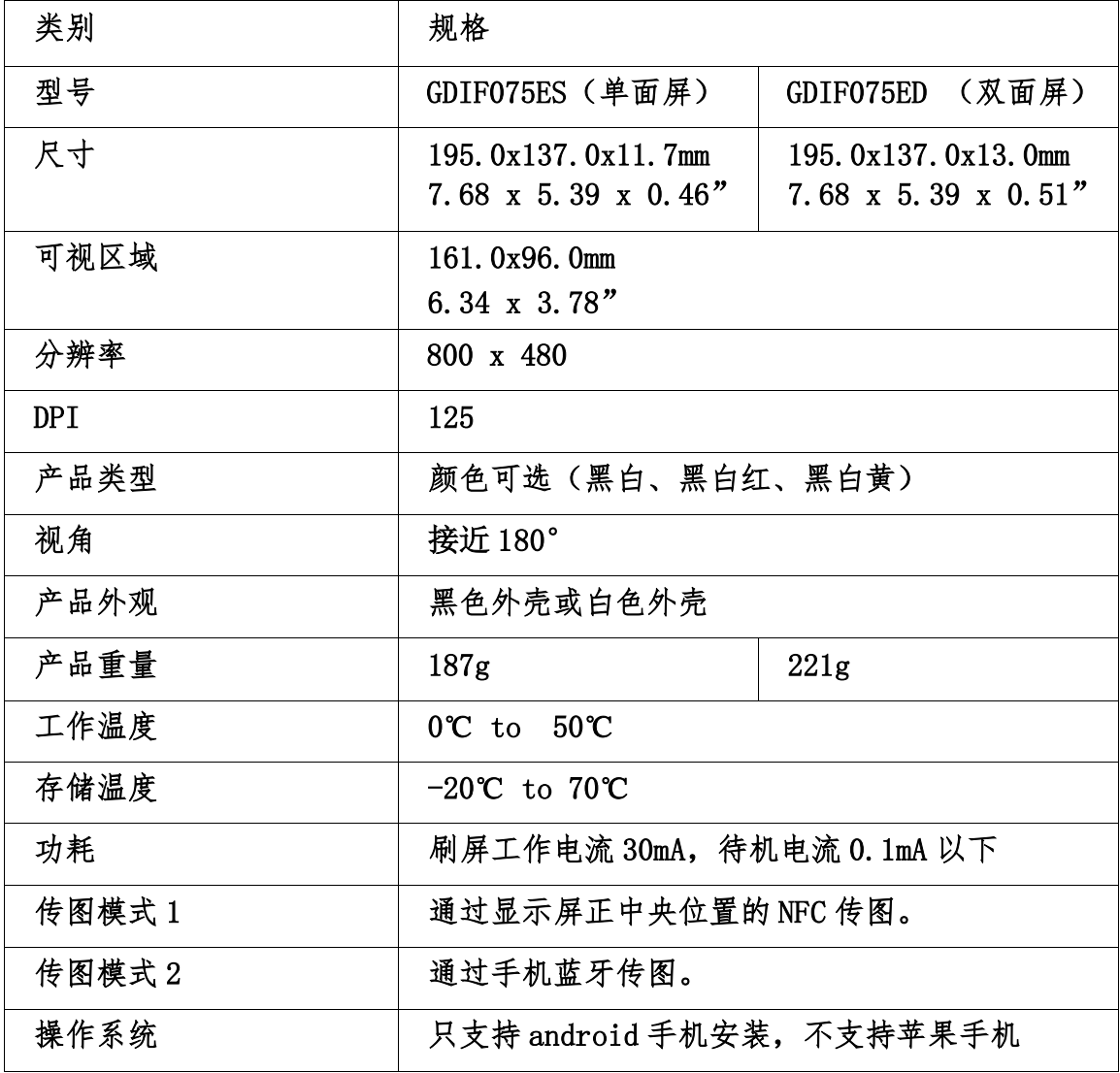

# **La GooDisplay**

## 二、 磁贴(可选,适用于单面)

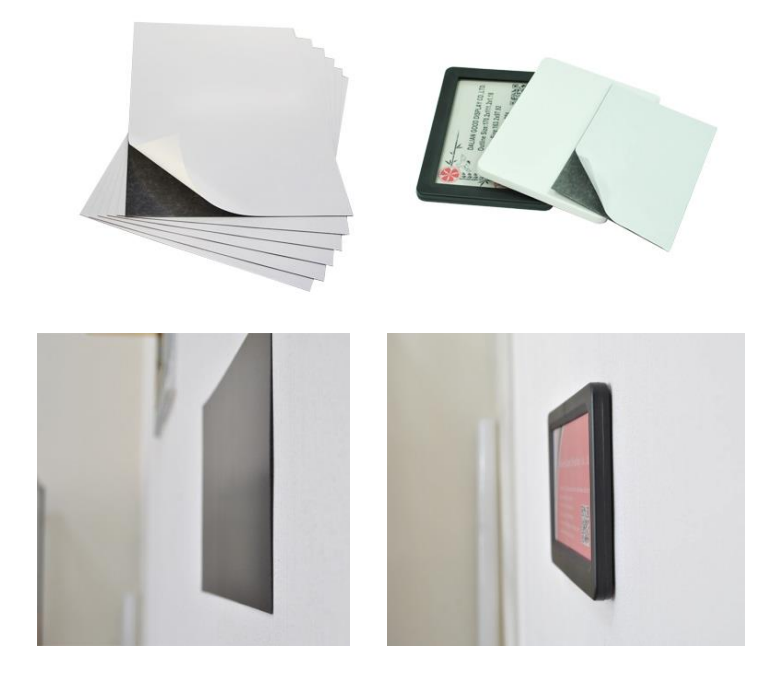

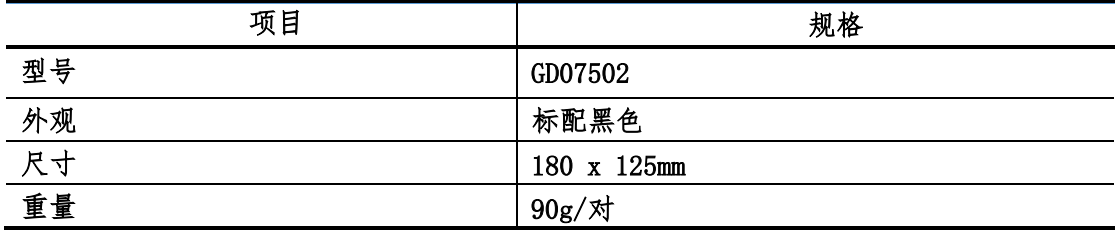

# 第2章 产品使用操作指南

<span id="page-5-0"></span>一、 显示指南

1、 双面屏电子标签

通过手机 APP 操作软件刷屏操作后约 30 秒,屏幕显示出需要显示的内容,双面屏以 A屏,B屏分别定义,可以分别控制显示内容。模板和底图可以根据用户的喜好自我设 计。不需要显示的栏位可以隐藏。

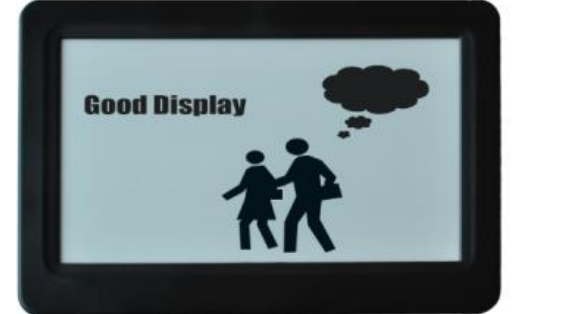

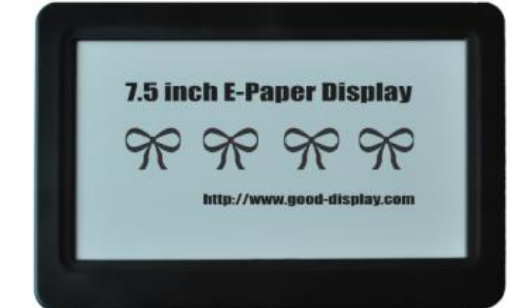

2、 单面屏电子标签

通过手机 APP 操作软件刷屏操作后约 30 秒,屏幕显示出想要显示的内容,单面屏 选择A屏进行画面内容的投放。

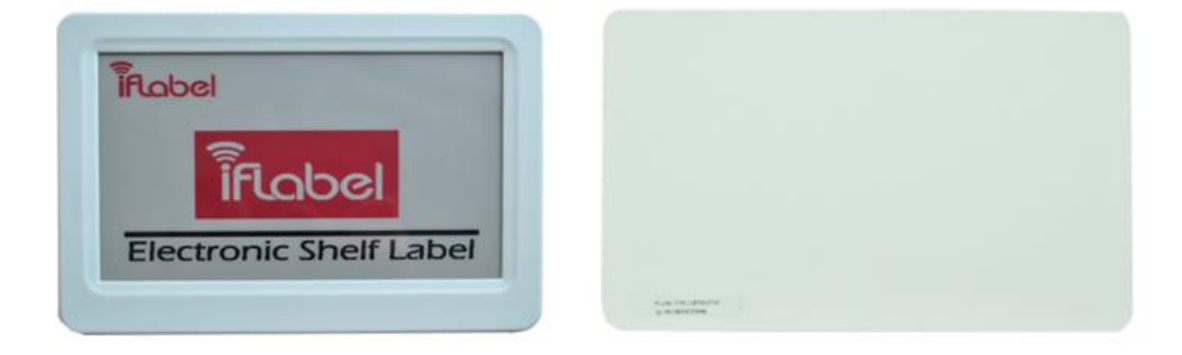

<span id="page-6-0"></span>二、 APP 安装及注册指南

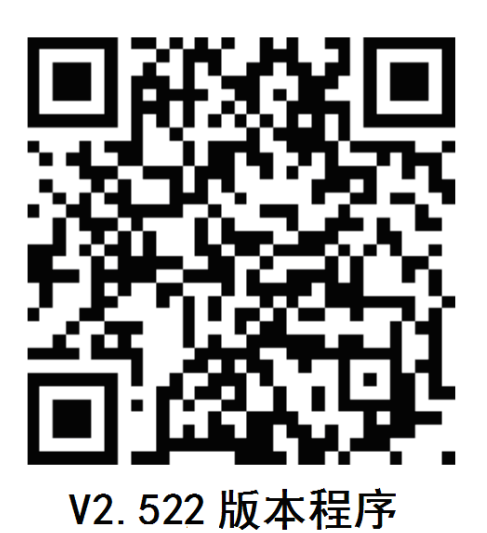

1、扫描上面二维码,按提示选择浏览器打开,载桌牌操作 APP,并选择允许安装应 用,本操作程序仅支持 android 手机安装,不支持苹果 IOS 系统安装。

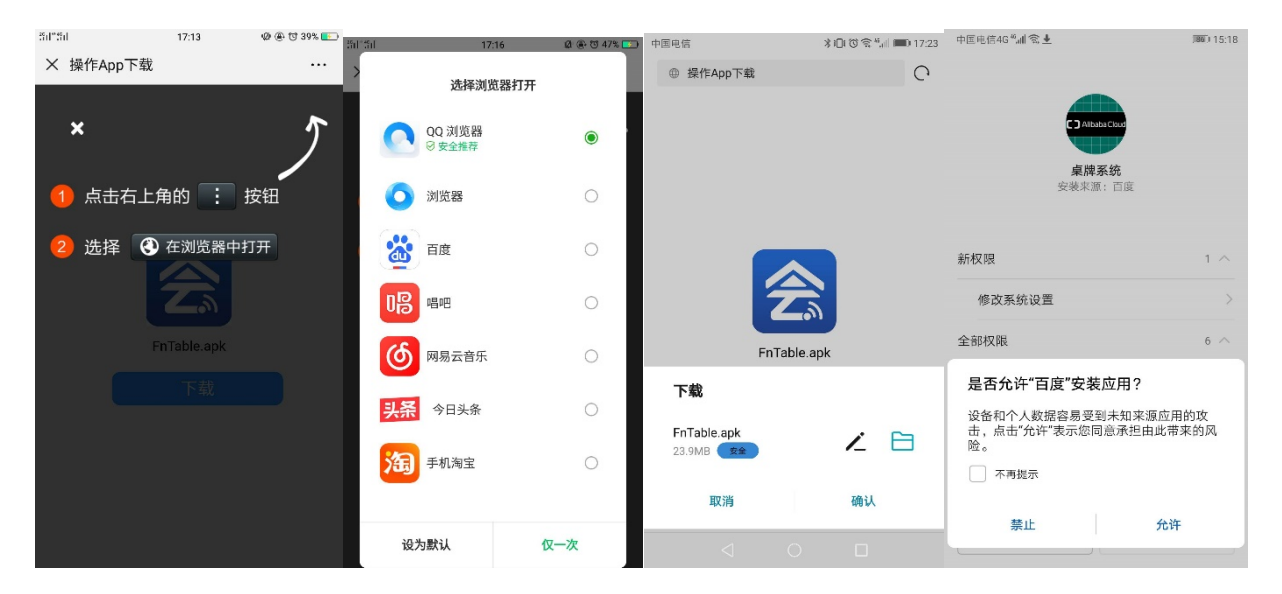

2、注册: 打开手机蓝牙和 NFC - >打开"桌牌系统"APP - >注册 - >返回登陆界面使 用账号登陆。注册账号可以为汉字、字母和数字。密码只能是字母和数字组成。(网页端 注册方式请参照本文档第四章节 "云端服务器操作指南"进行操作。)

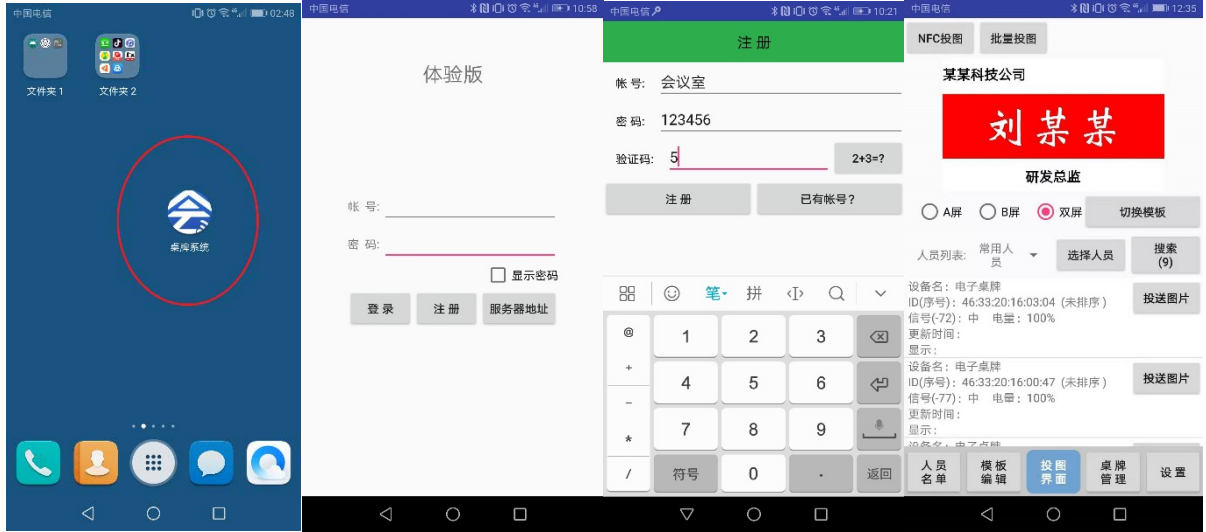

- 3、主界面功能按键介绍:
	- a. 人员名单: 对与会人员名单进行管理; 也可编辑会议议程;
	- b. 模板编辑:对需要显示的信息进行排版;
	- c. 投图界面:下辖三种投图功能(NFC 投图,蓝牙单投,蓝牙批量投图)。
	- d. 桌牌管理包括:
		- 1.对桌牌重命名或者重新编号
		- 2. 让桌牌显示本身的 ID, 此 ID 是唯一的
		- 3.信息绑定,以防其他操作人员再次修改;
	- e. 设置:包括
		- 1.一键范围:1 米,3 米,所有
		- 2. 字库管理

# [5] GooDisplay

3. 检查软件版本,在线升级;

4. 清除缓存

f. NFC 投图:在 NFC 传输模式下,桌牌只能被逐个改变显示内容;

g. 蓝牙批量投图:适用于批量更新桌牌的显示内容;

h. 投图界面(蓝牙单投):适用于单独改变某个桌牌的显示内容;

注:以上三种投图方式均可以实现双屏或者单屏(A,B 屏)的内容更新。

i. 设备搜索:对蓝牙范围内的设备进行信号搜索。

<span id="page-9-0"></span>三、 APP 各功能键操作指南

1、人员名单:对需要操作的会议人员名单进行编辑和管理。

点开"人员名单" 一》点人员组选择分组 一》点击"增加人员 一》填写姓名信息 一》 点"确认" 继续添加人员。

APP 直接增加名单时,通常将信息 1 作为姓名。信息 2 作为单位名,信息 3 作为职 务,不需要的信息栏为空即可。长按信息框可以对已保存的名单等信息进行修改。

姓名如果是两个字的名字,名字中间建议加一个空格以便居中排版。四个字以上的 名字则通过字体大小调整或者单独制作一个模板来适配。

系统安装时有自带 2个"人员组"分组名备用,需要增加分组则需要到电脑服务器 上去增加,具体操作方法请参考本文档后面云端服务器操作指南中介绍的"会议分组管 理"。批量名单上传也请参考本文档后面云端服务器操作指南中介绍的"名单上传管理"。 已经上传了名单的,点击"同步服务器"就可以将所有名单同步到 APP 中。

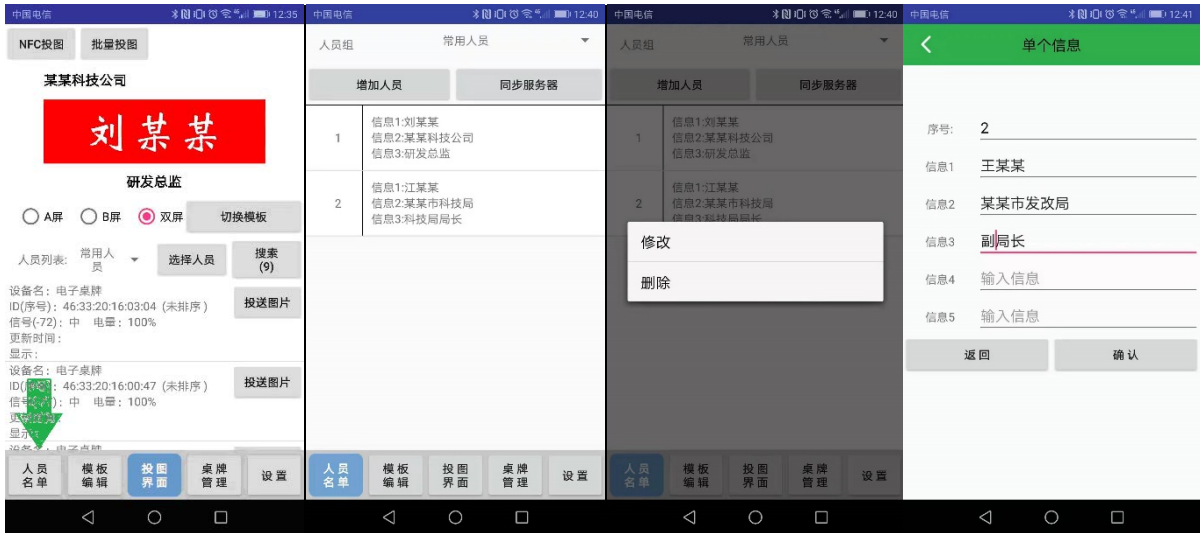

2、<mark>模板管理:</mark> 对需要显示的底图和文字信息进行排版。

点开"模板编辑" □>选择背景图 □>设置信息显示/字体/颜色/大小/风格/水平位置 等参数 ——>设置"框区域" ——>点选人员对模板效果预览 ——>保存模板。

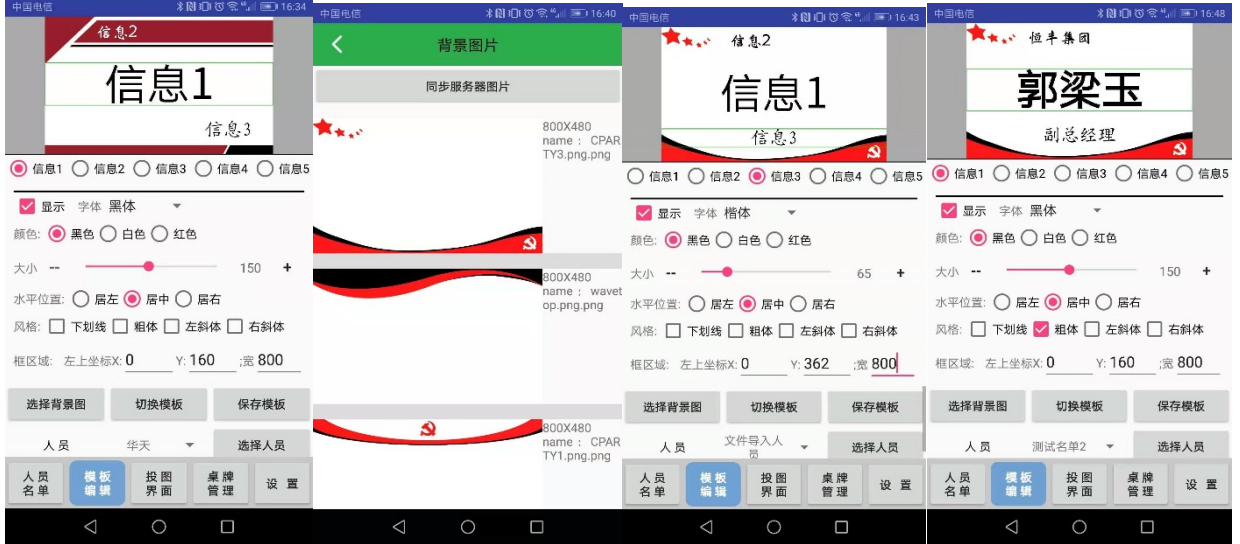

模板由背景图和信息栏两部分构成:

A、背景图:点击同步服务器即可将服务器上的所有背景图共享到 APP 来。自己设计 的背景图(800\*480 像素黑白红三色图),有两种方式可以导入到手机图库中:

第一种方式是需要通过服务器上传背景图的方式,然手手机端同步服务器即可(见 本文档第四章节 "云端服务器操作指南"底图管理内容)

第二种方式是通过手机图片库文件转移的方式,将自己设计的背景图保存到手机图 库 FnTable 文件夹中, APP 就可以直接调用该底图了。

B、信息栏:根据显示需要勾选信息 1 到信息 5, 例如只要显示姓名就只要勾选 "信 息 1"即可。需要显示几个类别就勾选显示几个信息栏即可。

信息布置有以下几个注意事项:

a. 操作哪个信息栏位就点选哪个信息栏,显示就勾选,不显示就去掉勾选;

b. 字体与背景图重叠时不要同颜色, 建议红底白字和白底黑字搭配;

- c.信息栏位水平位置设置有 3 个快捷方式选择,通常姓名用居中方式,便于全体 名单套用;
- d.作为姓名信息栏字体可以加粗和倾斜等艺术设置;
- e. 框区域设置的数据设置范围为 X: 0-800, Y: 0-480, 宽: 0-800, 超出范围的错 误设置系统不识别,甚至会自动退出系统。
- f.设置好模板保存之前可以先选择人员对实际效果进行预览后再保存。
- 3、<mark>桌牌管理:</mark> 对搜索范围内的桌牌进行序号排序管理。
	- 第一步:点开"设置",将"一键范围"设置为所有。
	- 第二步: 点击"投图界面" —>点"批量投图" —>点"设备搜索" —>点桌牌 ID 前 面的灰白框 一入点击"自动排序"
	- 第三步: 回到主页面点"桌牌管理" —>点"命名" —>将设备名改成与序号一致—> 将序号用贴纸标记于桌牌底部 ━ 完成桌牌序号设置。

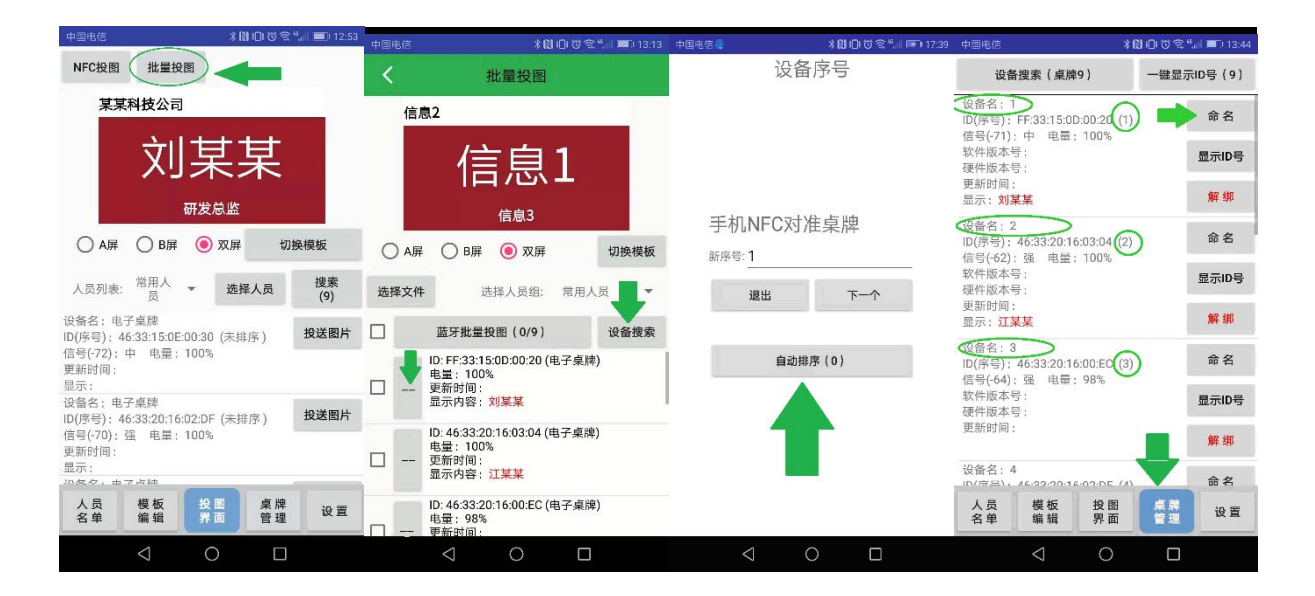

#### 注意:

a. 更改序号前将所有桌牌至于手机蓝牙搜索范围内(0-5 米),点设备搜索,确保本 会议室的桌牌都能一次全部搜索到。

- b. 手机有 NFC 功能的也可以手动用 NFC 功能去靠近每个桌牌,将桌牌一一定义序号。
- c. 所有桌牌都要排序则可以点击"自动排序"按键,让桌牌全部自动排序。
- d. 排序完以后到"桌牌管理"里面给设备命名统一,便于后续管理。
- e. "绑定"功能是把目前设备与本登陆账号绑定,别的账号无法操作已经绑定过的 桌牌。
- f."桌牌管理"下的"显示 ID 号",主要是单机清屏作用,需要查看哪一台的 ID 信 息就使用此功能键。
- g."一键显示 ID"功能键用于会议结束之后对所有桌牌清屏,清屏后所有桌牌只会显 示桌牌 ID、序号、和 A、B 面区分,下次使用的时候就很容易辨识 AB 面了。(如 下图)。

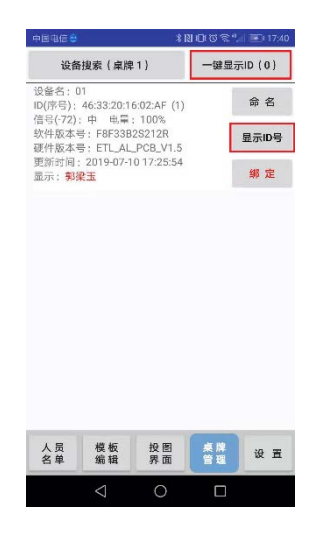

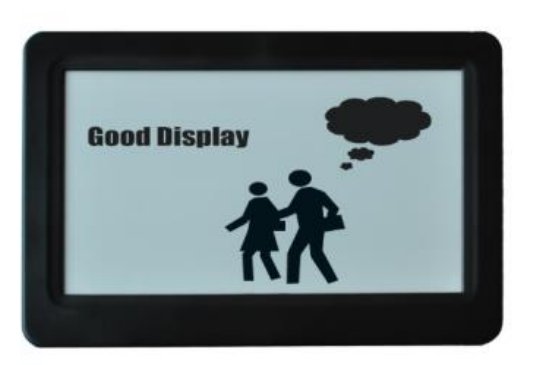

### 4、设置:

设置管理里面可以设置信号强度搜索范围,如果只要排序其中部分桌牌,避免其他 的桌牌干扰,则只要将"一键范围"设小,需要操作的桌牌离操作手机近一点即可;添 加和删除字库功能(客户自行下载安装自己心仪的字体),在线检查升级版本。

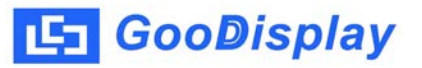

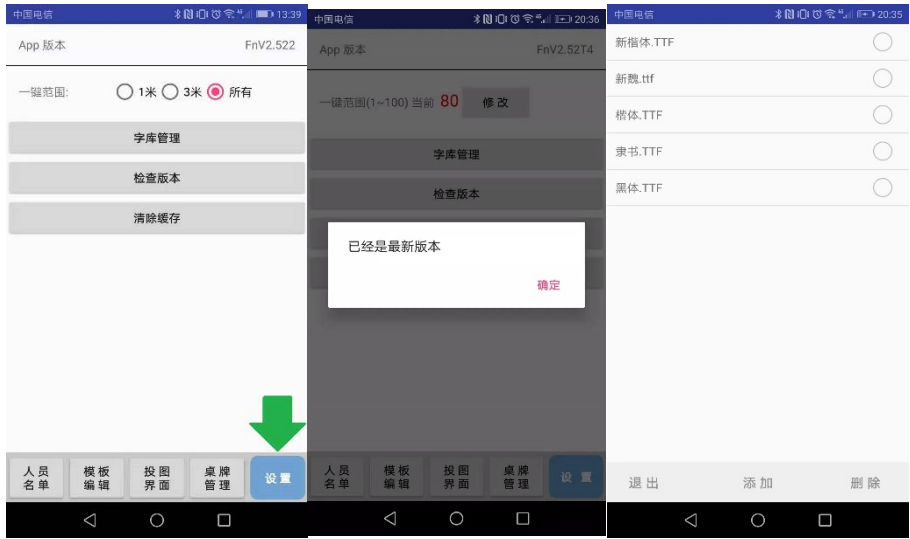

5、蓝牙单个投图:

"投图界面"所在画面即是蓝牙单投界面。

点 "投图界面" =>点"切换模板" =>点人员列表和"选择人员"选择 人员 -->选择 A 屏或 B 屏或双屏投图 -->选择对应设备"投送图片" =->同样操 作将其他名单发送到其他桌牌 一一完毕。

该传输方式多用于蓝牙以一对一发送名单,如果信息超出显示范围,则可以通 过模板编辑来调整字体大小或者换行方式来实现。

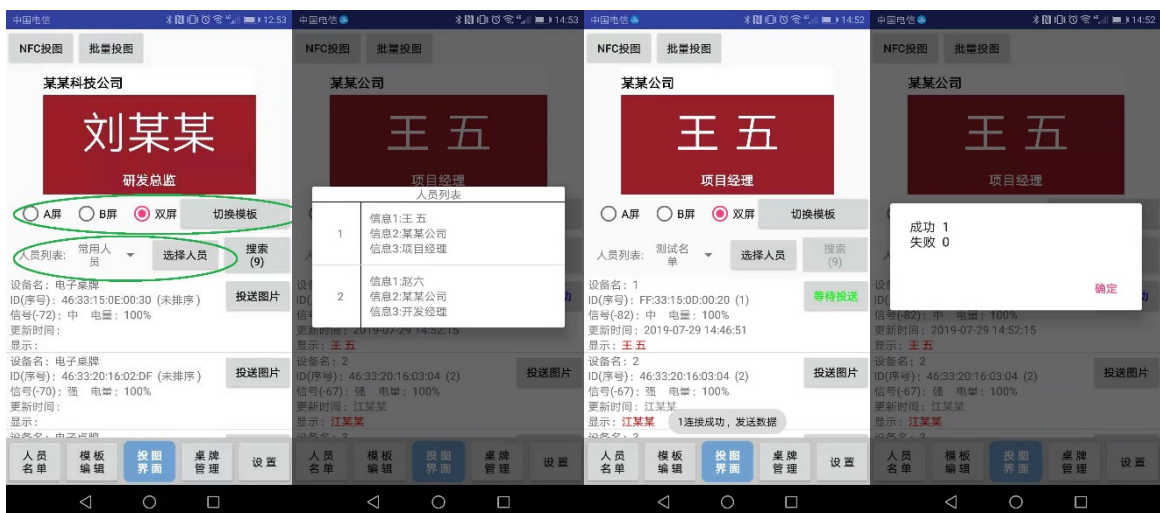

#### 6、蓝牙批量投图:

点"投图界面" —>点"批量投图" —>点"切换模板" —>点"选择人员组" —> 点桌牌下拉单"显示内容:王五"预览效果 选 A 屏或 B 屏或者双屏 勾选桌牌序 号=>点击"蓝牙批量投图" =>完毕。

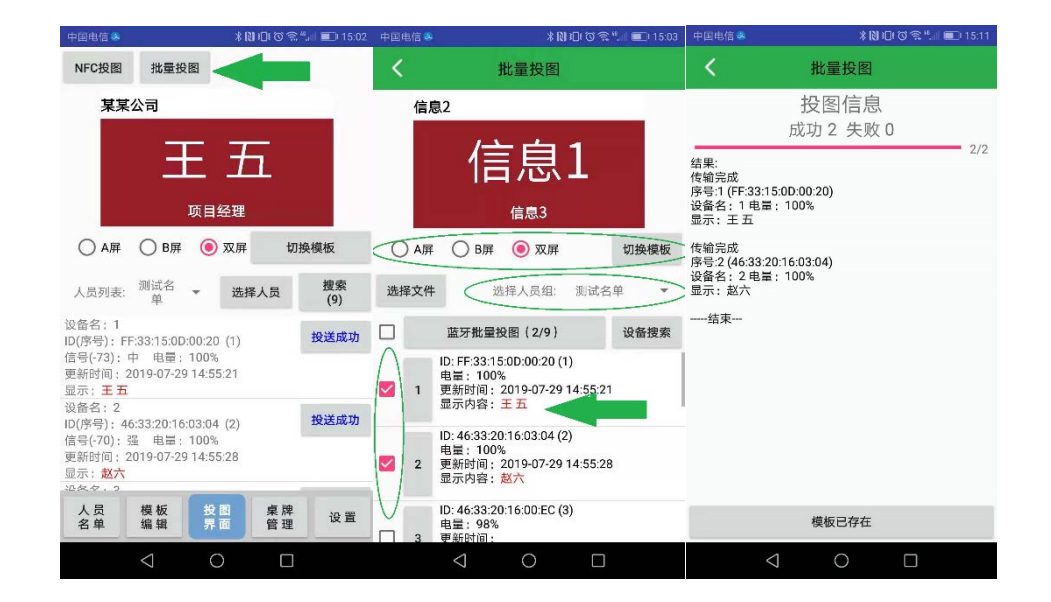

注意事项:

- a. 该操作只适用于各信息栏显示字数相差不大的或者会议议程显示。
- b. 如果预览名单发现名单偏位,则需要到模板编辑里面去重新调整坐标并保存。
- c. 名单按照居中模式排版,通常以三个字大小做标准,两个字的名字中间空一格, 四个字以上的就单独在模板里缩小字体来传图。
- d. 如果模板中的职位栏有多个职务要显示出来,则模板的共性会降低,有可能无法 适应所有信息字数的排版。此种情况下就建议选用"蓝牙单投",或增加"信息 框"的方式做模板,程序中总共有 5 个信息框备用。
- e. 单面屏而言,投送图片时要选择A屏。

7、NFC 投图:

点开"投图界面" =>点"NFC 投图" =>选择模板 =>选择人员信息 =>选择 A 屏或 B 屏或双屏 — > 用手机 NFC 去贴近桌牌屏幕中心 NFC 天线区 — > 天线感应提示传 输 5 秒后传输完毕。

本功能需要手机自带 NFC 功能的安卓系统的手机, 如果没有 NFC 功能就只能选择 "蓝牙单投"方式或者"蓝牙批量投图",该系统暂不支持 IOS 系统的苹果手机。

对于单面屏而言,投送图片时要选择A屏。

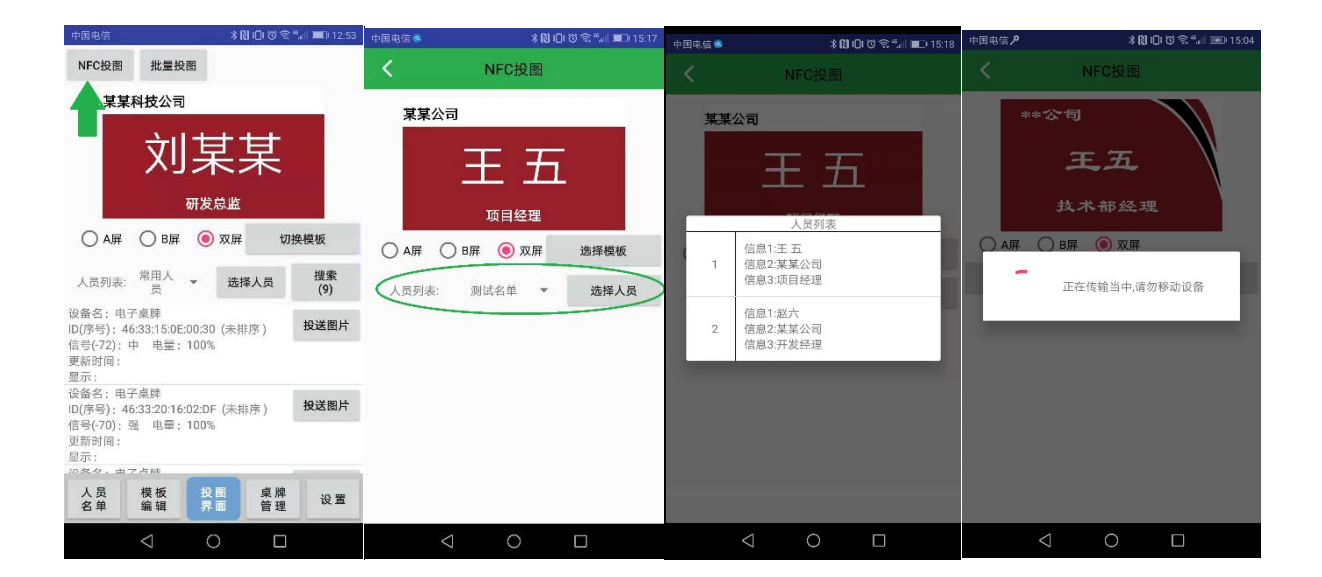

<span id="page-16-0"></span>四、 云端服务器操作指南

### 1、 登陆云服务器

登陆网站<http://tablet.fndroid.com:5555/blueToothTable>(建议将该常用网 站放入网页收藏夹, 注意 IE 浏览器不兼容)。使用手机 APP 上已有的注册账号登陆, 或 新用户点击注册,输入需要设置的账号和密码,注册成功弹出提示对话框提示注册成功。

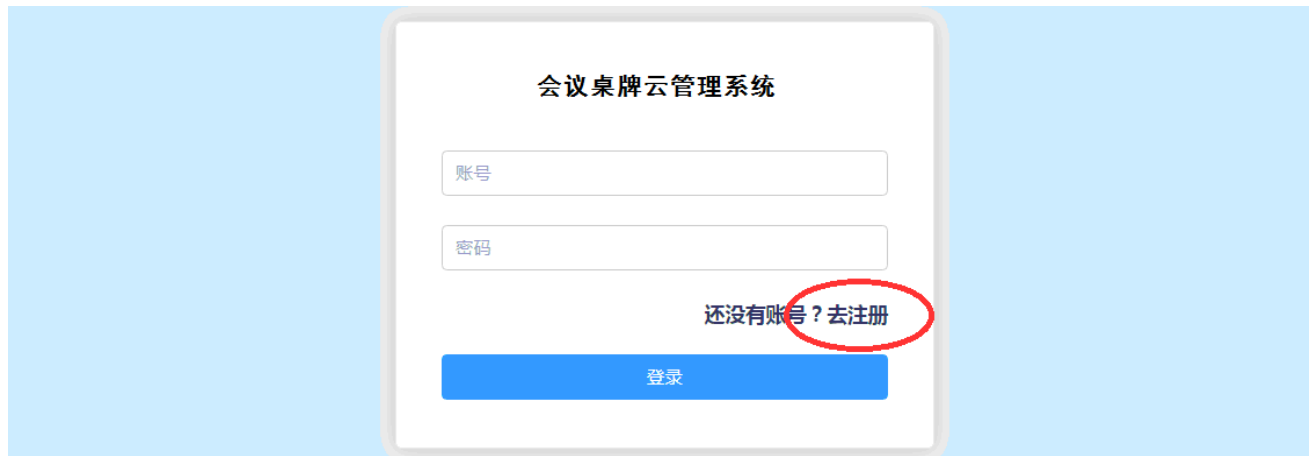

2、 首页功能示意图:

- A. 人员管理:将参会人员名单的 Excel 文档按照模版格式进行上传,适用于参会人员较 多的情况下,如果只有几个参会名单,通常可以选择手机 APP 直接添加名单。
- B. 底图管理:对会议模板所用的底图进行添加和管理。上传的底图和 APP 同步,底图设 计标准为: 像素 800\*480, 黑白红三原色, 格式为 PNG 格式和 JPEG 格式两种。
- C. 会议分组管理:可以对不同的会议进行分组设计,人员名单按照所分的组别来选择上 传和添加。首次使用给建议多预设几个分组。
- D. 桌牌管理:对桌牌授权情况查看,以及每个桌牌的 MIC 地址,电量等信息查询。
- E. 设置:用于本帐号下的用户密码修改。

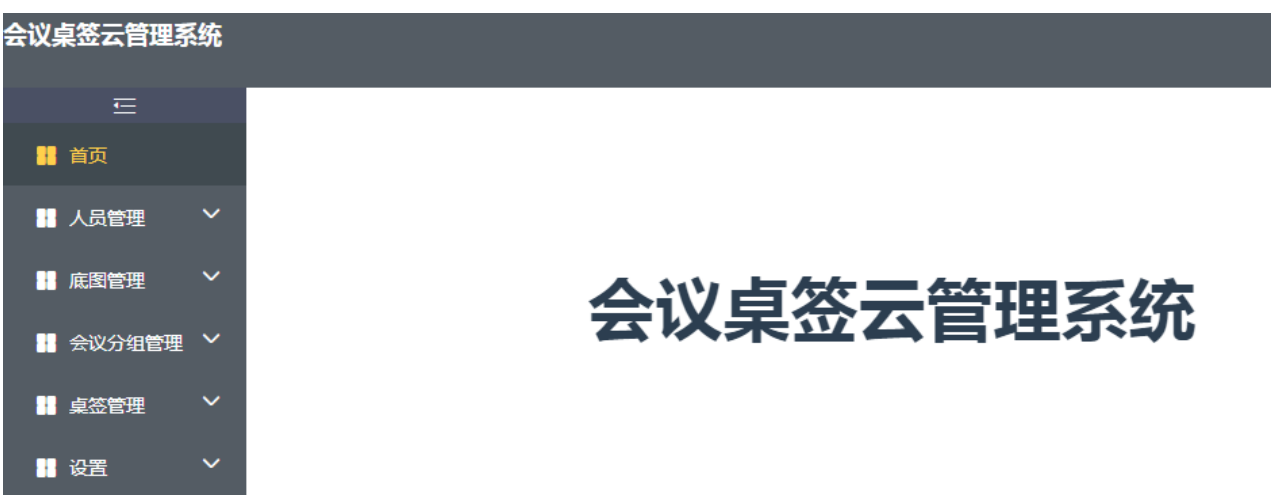

3、人员列表: 对已经上传或者已经添加的人员名单进行查询、修改、删除管理。也可 以直接在此页面快速使用键盘添加新参会人员名单。添加名单时要先选择分组。

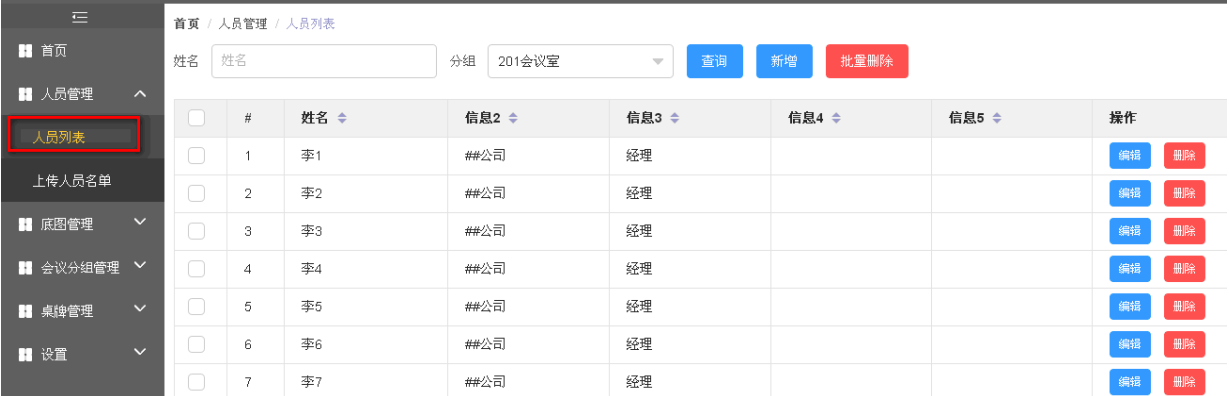

4、上传人员名单:对多个参会名单批次上传到分组。

点开 "下载人员名单模板" => 下载 EXCEL 模板到电脑桌面 => 将人员名单组复 制粘贴到名单模板中 一 保存名单于电脑桌面 一 点选"分组" 一 点击"选取文件" =>点击"上传到服务器" =>完毕。

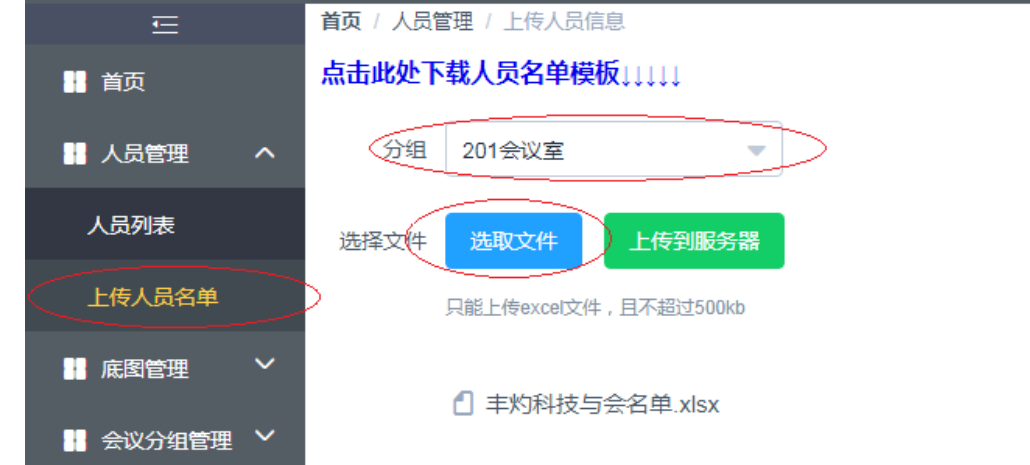

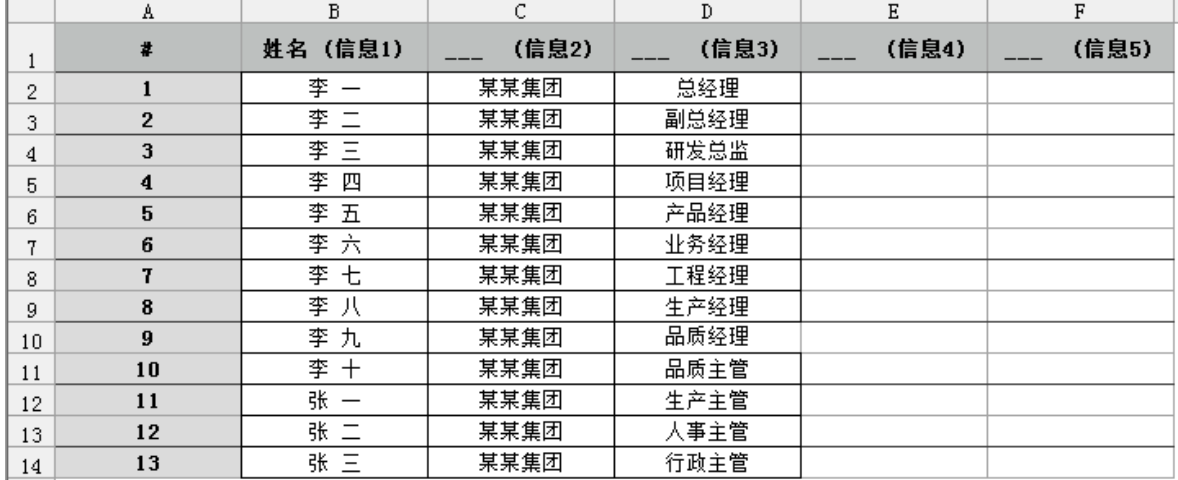

通常情况下,都是将信息1 设置为姓名使用,第一列的序号和第二列的姓名必须要 对应,不能只有序号而名单为空,否则文件无法上传,其他信息 2,3,4,5 可以根据需要 选用,不显示的内容可以为空,不影响上传和使用。

5、底图管理:可以上传自己设计的黑白红三原色组合的图片作为底图,底图要求:像素 800\*480,颜色只能允许黑白红三原色,格式只能是 PNG 和 JPEG 格式两种。任何注册账 号都可以下载本公司免费提供的所有底图。系统内共用底图用户无法做编辑,用户只能 编辑自己上传的底图,用户可以在手机 APP 中同步下载所有底图用以制作模板。

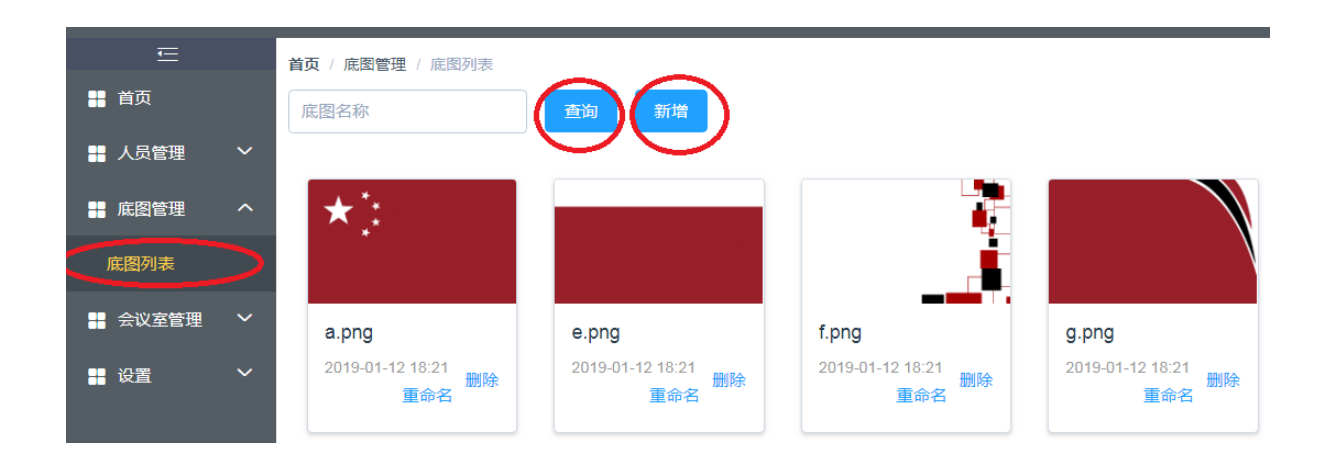

6、会议分组列表:可以根据会议的需要进行会议分组查询、增加等管理工作,每个会议 组所参会的人员名单可以直接在手机端 APP 中筛选出来,大大提高会场布置的效率。

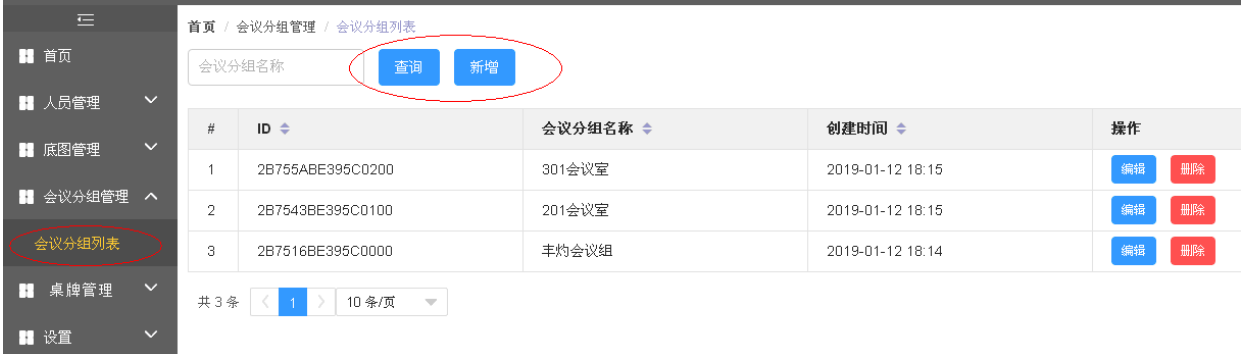

7、桌牌列表: 每个桌签都有自己唯一 ID 号, 可以在 APP 中对每个桌牌的 ID 进行别名 绑定,所绑定的别名与服务器是同步的,更换手机登陆同一帐号,其重命名的信息仍然 会同步。

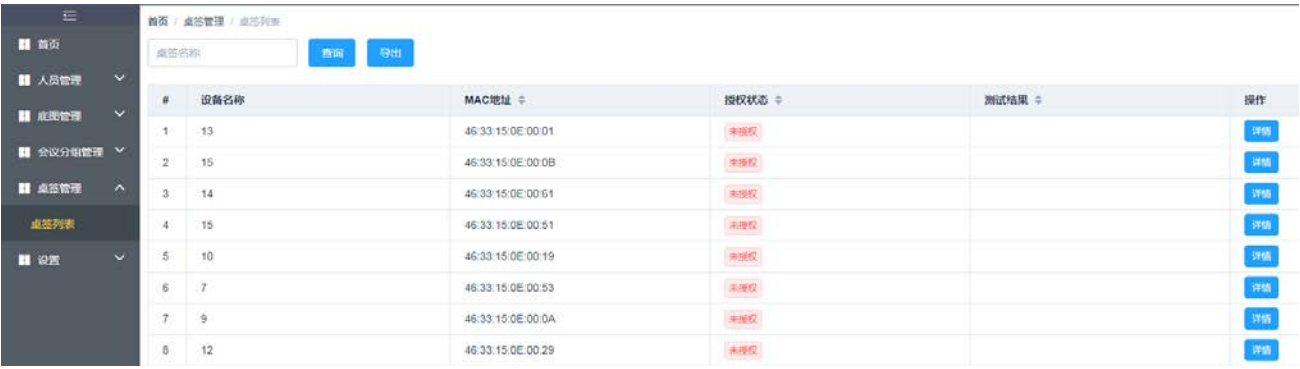

### 8、设置管理:主要对本用户下的密码进行修改。

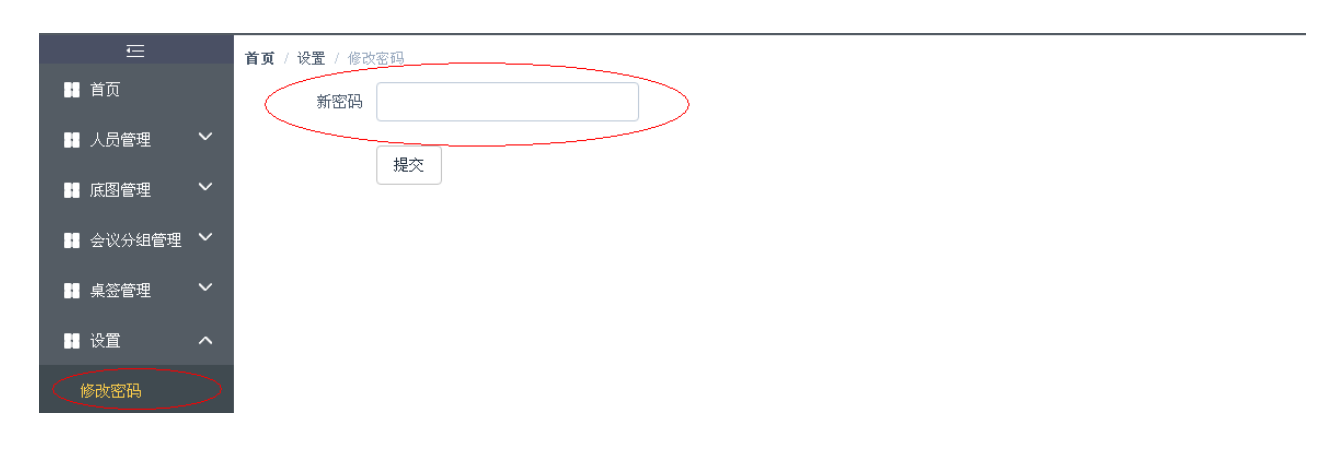

<span id="page-21-0"></span>五、 会议议程显示操作方法(会议议程功能操作复杂,所以单独做补充介绍。):

有的会议场所需要用到会议议程显示,而且只显示一面,另一面仍然维持与会者名 单不变,则需要将与会者这面的显示屏全部刷成会议议程。会议议程编辑和名单编辑上 传的操作步骤一样,首先同样需要在服务器的"会议分组管理"中先建立一个"会议议 程"的分组:

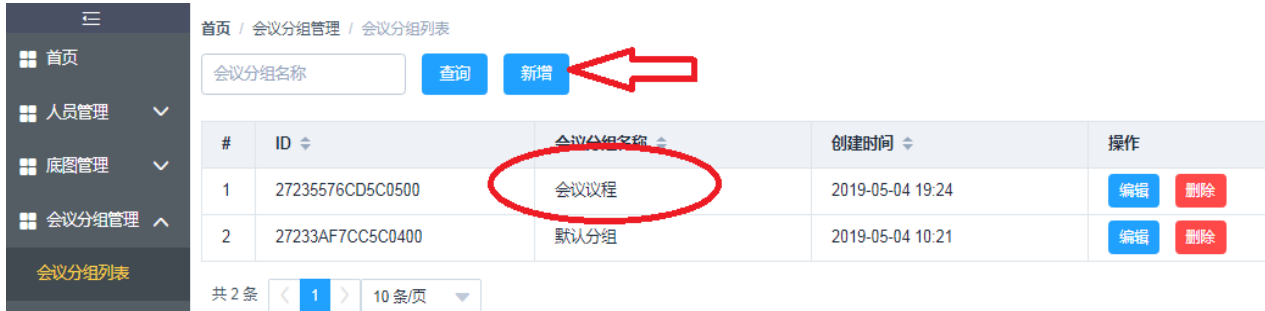

然后服务器上操作方式和名单上传一样:

点开 "下载人员名单模板" = 下载 EXCEL 模板到电脑桌面 = 冷谷议议程内容 复制粘贴到名单模板中 一冷 保存议程于电脑桌面 一入点选"分组"为会议议程 一个点击 "选取文件"选择议程文件 -> 点击"上传到服务器" =>上传完毕。

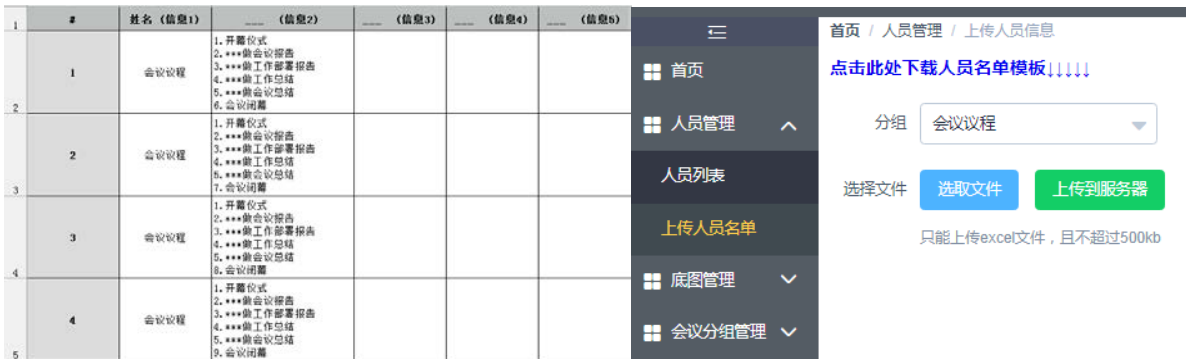

接下来点"人员名单" =>选择人员组为"会议议程" =>点击"同步服务器"查看 议程 —→点击"投图界面" —→点"批量投图" —→点选"切换模板" —→点击"选 择人员组"为会议议程 —> 点击"显示内容"做预览 —> 点选"A 屏" —>全选所有桌 牌 — 一点击"蓝牙批量投图" — 一议程变更完毕。

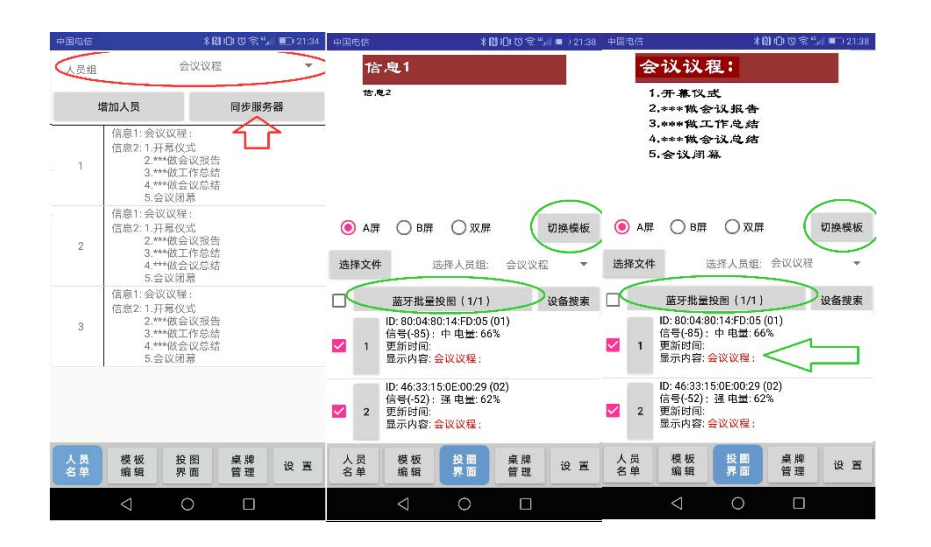

会议议程添加也可以直接在 APP 的"人员管理"里面做编辑,将人员信息的内容 编辑为会议议程内容即可,如果是选择"蓝牙单投"发送方式,则只需要添加一个会 议议程栏即可。如果是选择"批量投图",则有多少桌牌就添加复制多少个会议议程栏 位,以便发送的时候前面的序号能一一对应发送。

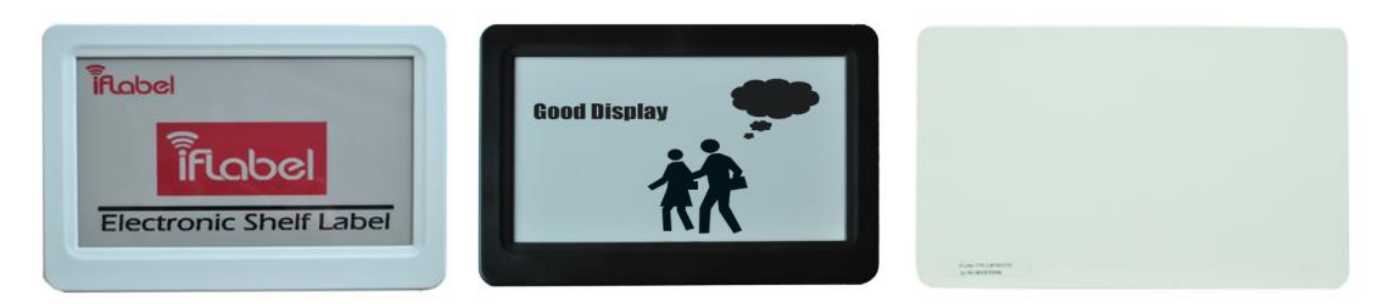

会议议程通常只要在面向会议者的一面显示,所以,摆放桌牌的时候要统一将 A 面 (或统一将 B 面)面向参会者。发送图片的时候,将会议议程发送到面向参会者这边。 AB 面区别在"桌牌管理"下"重置"功能就能看到 AB 面。通常在会议结束后,一键将 所有桌牌重置,这时候桌牌显示 AB 面和 ID, 下次使用摆放时就能轻易区分, 也可以事 先在桌牌底座罩内做好 AB 面标识。

鉴于电子墨水屏的刷屏闪烁特性,不建议客户在开会过程中刷新会议议程。

<span id="page-24-0"></span>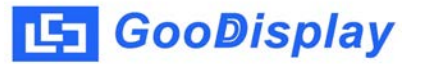

## 第三章 产品使用须知

1、 产品轻拿轻放,存储温度在-25℃~60℃,工作温度在 0~35℃,存放湿度低于 50 度。

2、 产品表面勿与硬物碰刮,使用后可以经常用干布对产品表面进行清洁。

3、 在平时使用时要防止暴晒、防止受潮、防止化学液体侵蚀、避免与金属等锐利物品 接触碰撞等情况发生。

4、 会议结束后,可以对桌牌进行清屏重置,清屏后屏幕显示的只显示桌牌的 ID 和 AB 面区别,下次使用时可以参考 ID。

5、 使用 NFC 刷新桌牌时,需要让手机的 NFC 靠近显示屏的中间区域的 NFC 天线 2-3 秒, 未提示传输完成前不能移开。

6、 使用蓝牙刷新桌牌时,桌牌需要在手机 3-5 米范围内。便于手机能搜索到所有桌牌。

7、 电池电量在手机上可以查看到,低于 2.7V 时,需要更换电池。一般一对 7 号南孚电 池每天刷 5 次,可以使用半年。

8、更换电池需要用螺丝刀拆卸掉底板螺丝,换下的旧电池还可以作为遥控器使用,报 废后也不能随便丢弃,需要放置到专门收集废电池的回收点。避免对环境造成污染。

9、 APP 安装手机需要是自带 NFC 功能和蓝牙功能的 Android 智能手机,目前我司测试 时使用的华为荣耀 8, 华为 MATE10, 三星 S8, 小米 MIX2S, 传输性能都还比较好, 可以 参考使用。